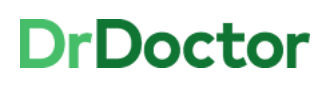

## **DrDoctor Video Consultations**

## **How to: Access Clinical Portal to launch a video consultation (remotely)**

If you are not set up on TrueVPN (Forticlient/PulseSecure), you can still access video consultations remotely via Citrix (VPN). To do this, you will need to copy & paste the URL link from Clinical Portal into a separate browser. A step by step guide is detailed below:

[1] Open and log into Clinical Portal using **Citrix (e.g. from home)**

Users can access this via the Desktop Icon or through Intranet pages:

[Systems > Clinical Portal](http://uhbhome/clinical-portal.htm) 

[2] Review your clinic list and view patients to be seen as **video** appointment.

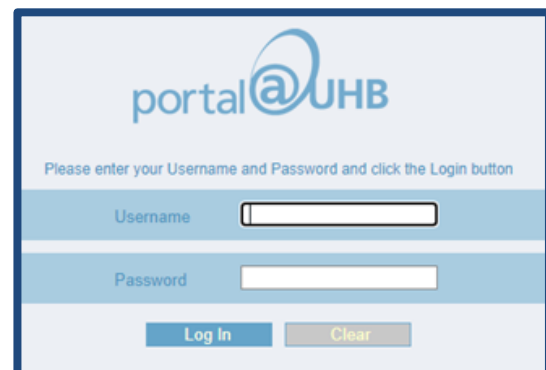

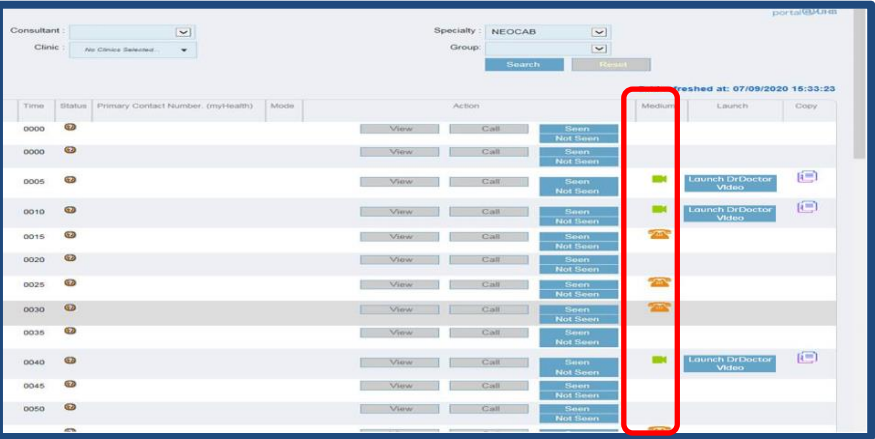

[3] Any video appointments will have the icon for video.

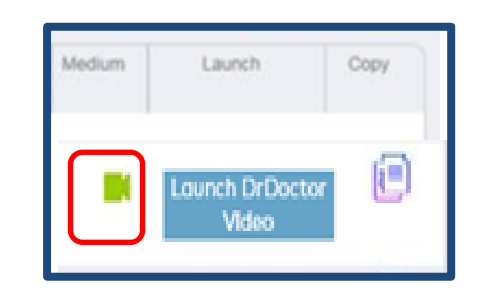

## **DrDoctor**

## **University Hospitals Birmingham NHS Foundation Trust**

[4] Click on the 'Copy' icon

This will copy the video URL link ready for you to use.

**Note: at this stage of copying the URL, you are within your VPN environment on Citrix**

If you have logged onto the Citrix environment using your laptop at home or a work laptop, please minimize your Citrix session by clicking on **Home.** This will take you to your local desktop view with its own browser icon e.g. Chrome/Edge/Safari.

[5] Open a browser window on your local laptop desktop and **copy & paste** the video URL link into a browser.

**Handy hint:** If you right click in the browser bar you can choose the 'paste & go' option.

*Please remember that IE11 is not supported and you will need to use Google Chrome, Edge or Safari.* 

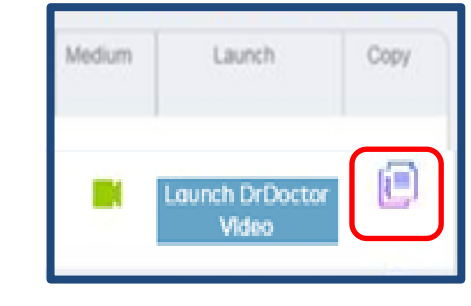

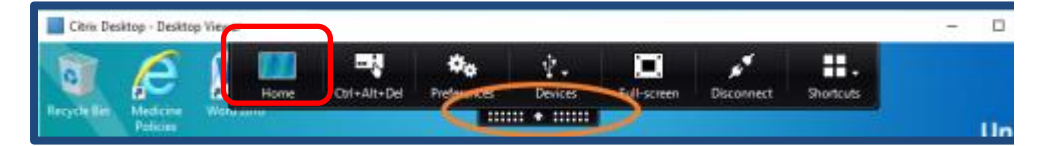

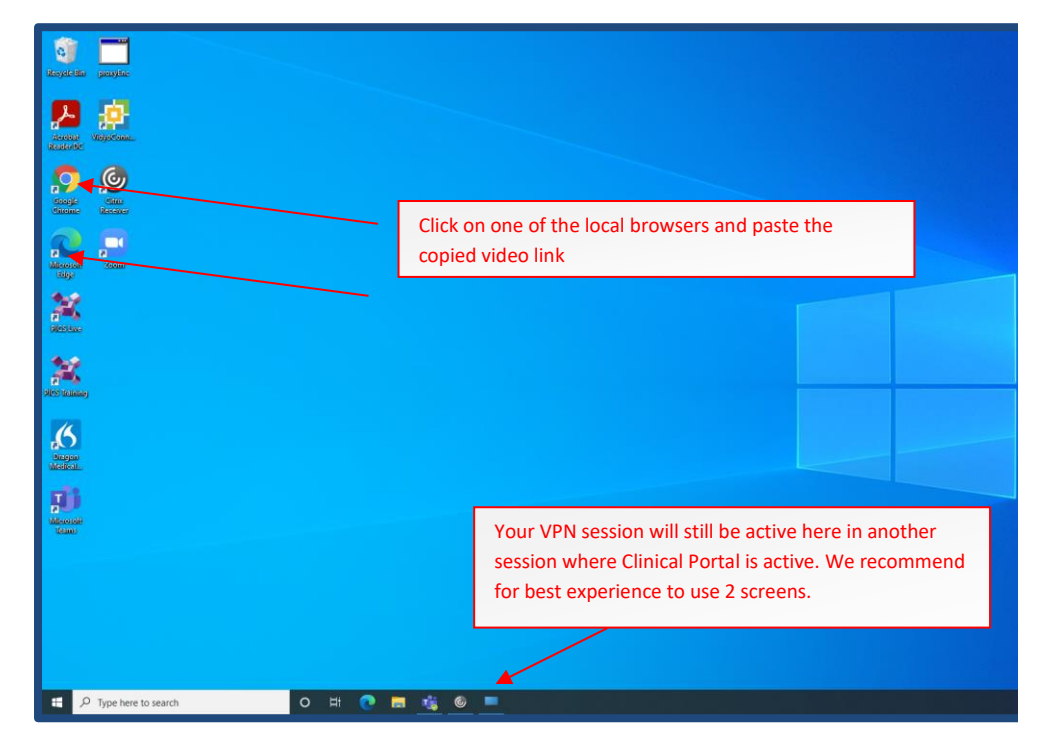

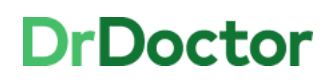

University Hospitals Birmingham

[6] Enter your name and click join.

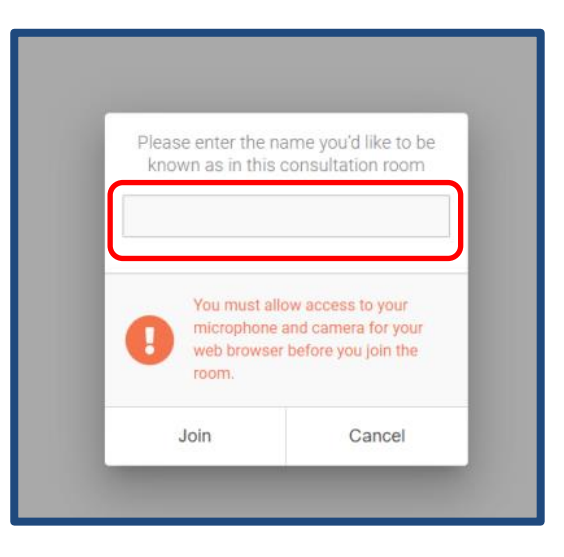

[7] Conduct the consultation as usual. You will have an improved quality of sound and video with this method where you are working remotely.

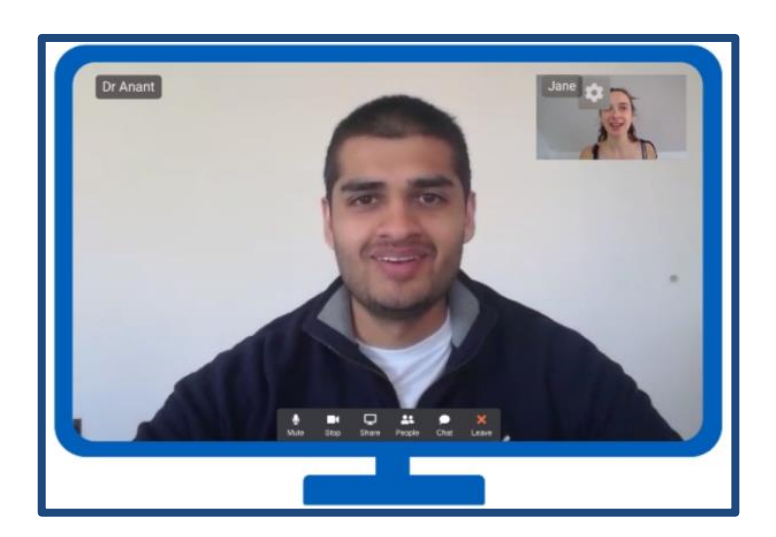